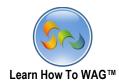

# **RECIPE APPLICATION**

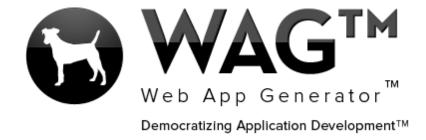

© Software Progressions Corporation Walnut Creek, California

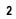

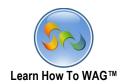

| able of Contents  Overview          | 2  |
|-------------------------------------|----|
| Step 1. Getting Started With WAG ™_ |    |
| -Create an Account                  |    |
| Step 2. Creating a New Application  | 6  |
| -Create a New From                  | 7  |
| -Toolbox                            | 9  |
| -Text Field                         | 11 |
| -List Field                         | 13 |
| -Number Field                       | 17 |
| -Formula Builder                    | 23 |
| -Rich Text                          | 25 |
| -Document Management                | 27 |
| -Create A View                      | 29 |
| -Create Column                      | 33 |
| -DataGrid-Subform                   | 43 |
| Step 3. Using the Application       | 49 |
| -User mode                          | 49 |
| -Using WAG on the Desktop Computer  | 49 |
| -Uploading a Picture                | 53 |
| -Entering ingredients               | 54 |
| -Using Wag on the IPad/IPhone       | 58 |
| -Using WAG on the Android           | 68 |

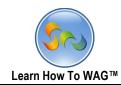

With WAG™ everyone can create custom mobile and web apps and run them for large scale audiences – free of charge.

The types of apps that can be created with WAG™ include: Consumer, Business, Government (including GovCloud), Healthcare, Education, Non-Profits and many other verticals.

An app that takes several programmers one year to develop, takes a few days to create using  $WAG^{TM}$  - without requiring programming experience.

WAG<sup>TM</sup> is unlike any other product on the market. WAG<sup>TM</sup> empowers people to do things that they just can't do today. We call this democratizing application development<sup>TM</sup>.

Create your app once - and it runs on all the major desktop browsers and all the major mobile devices as a native app on, just the way Facebook can be accessed via a web browser and via a native mobile app.

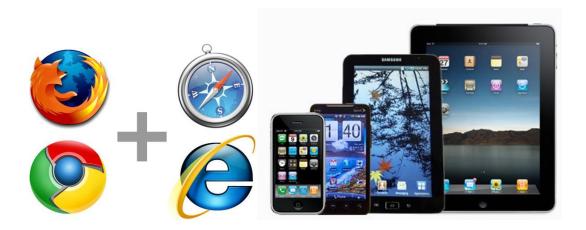

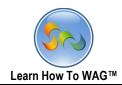

## Objective

If you are creating your first WAG™ app, this is a good app for that. Follow the document which will guide you step by step and you will have a great first app ready within a few minutes!

We demonstrate some great features that can be used while creating any app using WAG™. You can then continue with the next guide which explains how to add more features to this app.

Also in this document we show you how you can use a tablet device to create your apps. In this case, we use an iPad to create parts of the app.

You can also find the video tutorial for creating the *Recipe* app at our YouTube channel.

Visit <a href="www.youtube.com/coroporatecentral">www.youtube.com/coroporatecentral</a>

WAG™ is the World's First and Only Development Environment for Mobile Tablets!

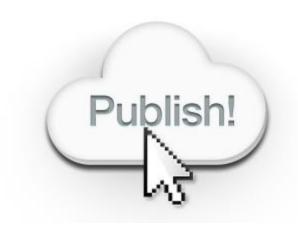

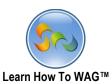

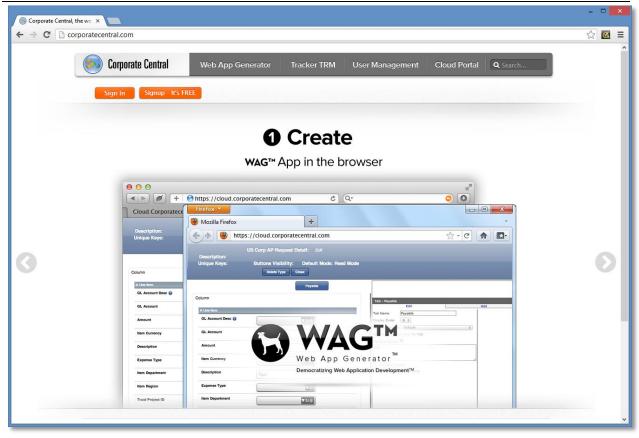

Step 1. Getting Started With WAG™

#### Create an Account

- 1. Go to www.corporatecentral.com.
- 2. Click the **Signup—It's FREE** button.
- 3. Fill out the Form with your information and click Signup.
- 4. Check your email account. You should receive an email message with a link to activate your subscription (if you don't see the email, check your spam folder).

Once you've activated your subscription, return to corporatecentral.com and click **Sign In**.

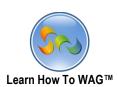

| My Recipes Applicatio         | n User Mode      | Design Mo    | de Logge     | d in as John doe :: Log Off                                                                                                    |  |  |
|-------------------------------|------------------|--------------|--------------|----------------------------------------------------------------------------------------------------|--|--|
| Desig                         | ın Home Forms    | Views        | Applications | Themes                                                                                                    |  |  |
| Add New Application           |                  |              |              |                                                                                                    |  |  |
| Application Information       |                  |              |              |                                                                                                    |  |  |
| Application Name:             | My Recipes App   |              |              | Name of the application                                                                                                    |  |  |
| Application Description:      |                  |              |              | Description of the Application (Optional)                                                                                                    |  |  |
|                               |                  |              |              |                                                                                                    |  |  |
| Application Theme:            | iOS Inspired (Gl | obal)        | ~            | Theme of the application.                                                                                                    |  |  |
| Private:                      |                  |              |              | Private Appication will not be displayed in Application List.                                                                                    |  |  |
| Email Address for<br>Testing: |                  |              |              | All Email Actiors will be sent to<br>the comma delimited email<br>address list entered here,<br>overriding application and<br>global definitions |  |  |
| <b>Choose Application Des</b> | ign Template     |              |              |                                                                                                    |  |  |
| No Design Template            | OSelect a WAG    | 5™ Applicati |              | y Design Template                                                                                                    |  |  |
| Allow design changes:         | ✓                |              |              | If Checked, changes will be allowe<br>to the application design                                                                                  |  |  |
| Create Application Cancel     |                  |              |              |                                                                                                    |  |  |

#### Step 2. Creating a New Application

- Now you are ready to create your new application
  - 1. Click Add New Application
  - 2. In the above screen, enter your Application Name in this case, "My Recipes App"
  - 3. Click **Create Application** to continue.

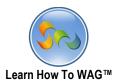

#### Creating a New Form

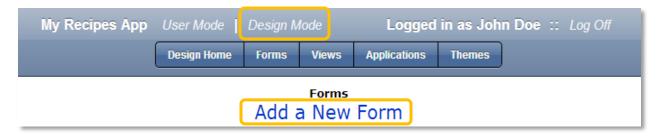

#### **Key Point**

**Design Mode** is where you to create your app.

1. Click Forms at the top of the page and then click Add a New Form.

#### **Key Point**

Forms allow inputting data into your app. For example, this would be where a user types in an item in a To Do List. In the case of our application, you will create a recipe using the Form.

#### ❖ Naming the Form

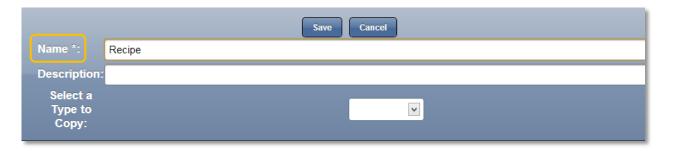

2. Give the new form a Name, Recipe then click Save.

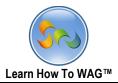

✓ This is your New Form

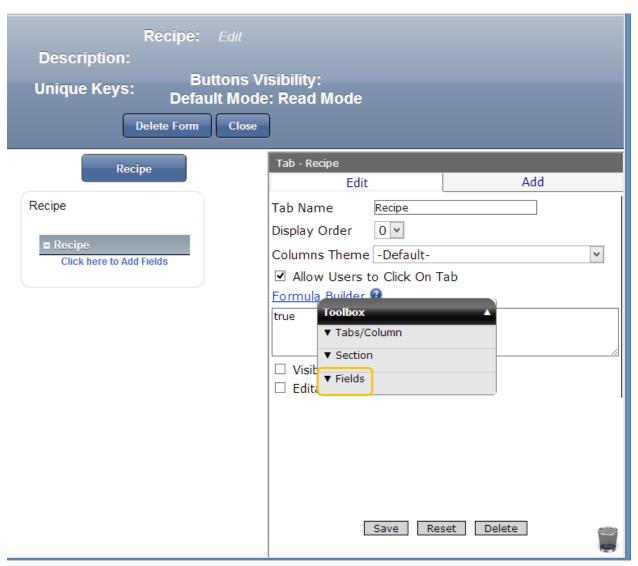

3. Click Fields in the Toolbox.

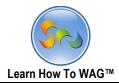

Toolbox. Fields

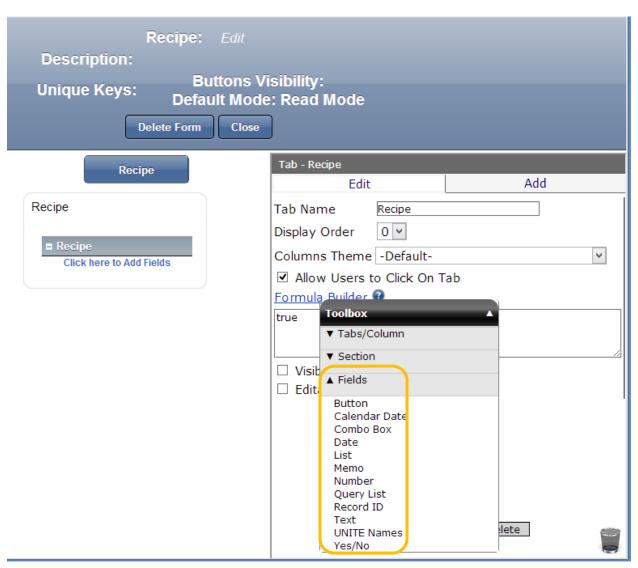

4. The **Fields** category in the **Toolbox** should now be expanded as in the screen above.

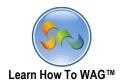

✓ In next few pages we will be Dragging and dropping fields from the **Toolbox** to finish our *Recipe* **Form**. We will be adding the following elements:

| Element Type                | Name             |
|-----------------------------|------------------|
| Text                        | Recipe Name      |
| List                        | Recipe Category  |
| Number                      | Preparation Time |
| Number                      | Cooking Time     |
| Number                      | Total Time       |
| Rich Text Section           | Directions       |
| Document Management Section | Pictures         |
| DataGrid - Subform          | Ingredients List |

## **Key Point**

Use the **Toolbox** to add Tabs/Columns, Sections, and Fields to your form. The next few pages will show you how to Drag and Drop fields onto your form, and how to name those fields and set other Properties.

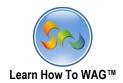

Creating a Text Field named Recipe Name

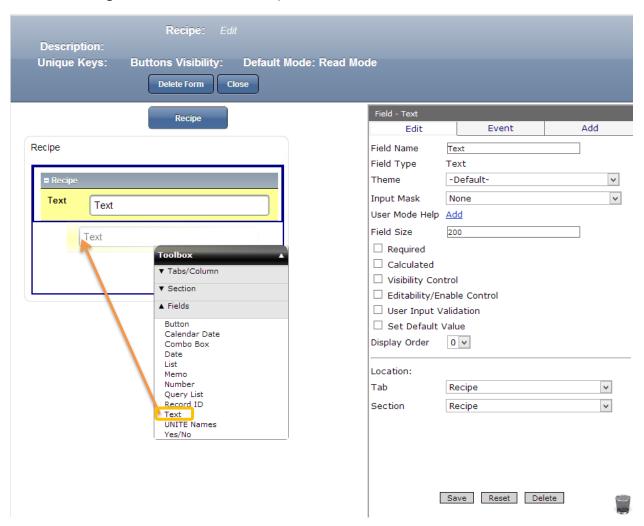

Drag and drop a Text field from the Toolbox into the Recipe section.

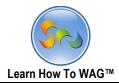

# ❖ Naming the Field

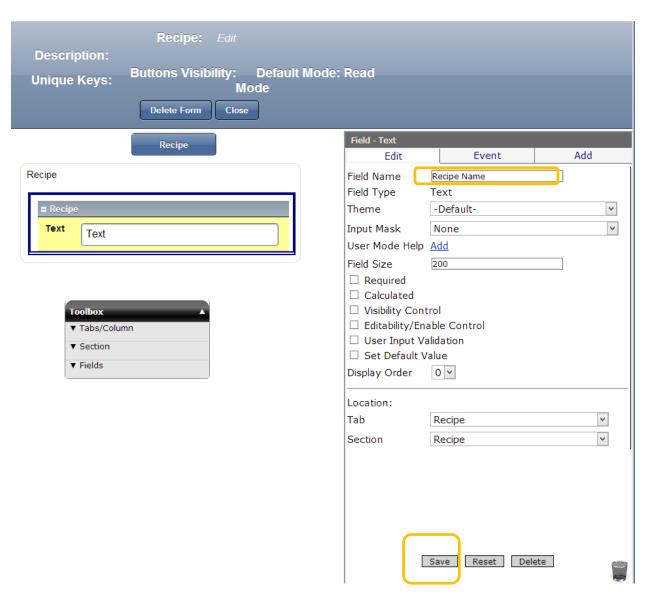

- 1. In the Properties Box on the right side of your screen, click **Field Name**.
- 2. Type Recipe Name and click Save.

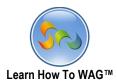

Creating A List Field named Food Category

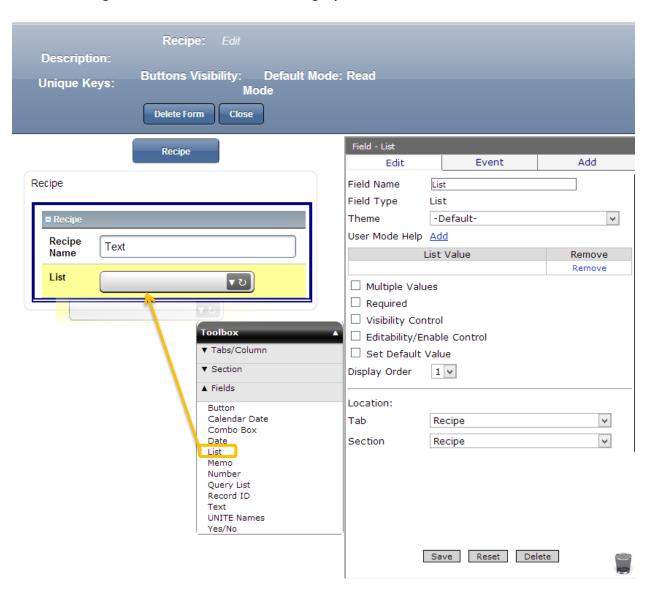

1. Drag and drop a **List** field from the **Toolbox** into **the Recipe section** beneath our **Recipe Name Text field**.

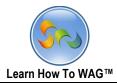

## ❖ Naming the List Field

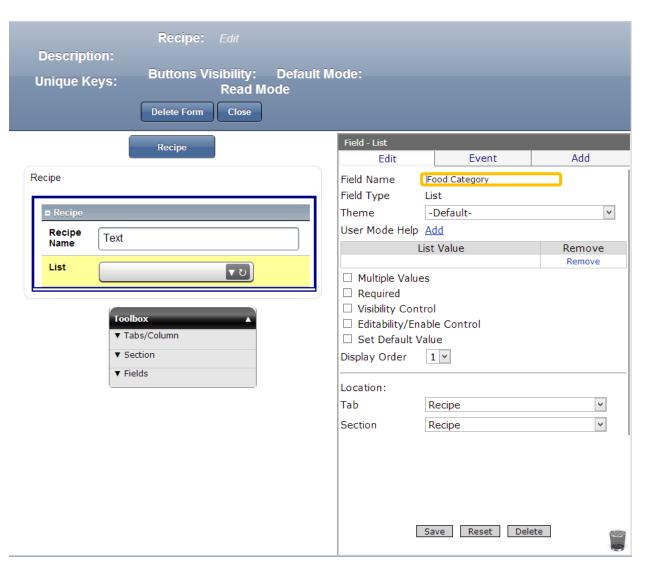

- 2. In the Properties Box on the right side of your screen, click **Field Name**.
- 3. Type Food Category and click Save.

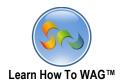

#### ❖ Add List Values

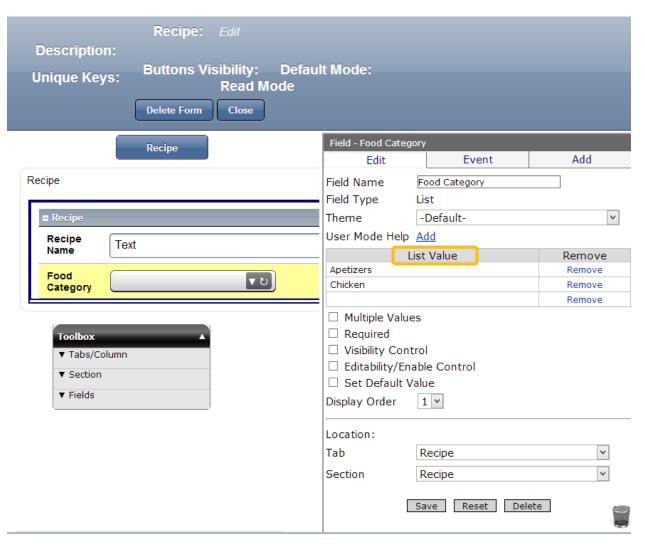

1. Click under **List Values** in the Properties Box.

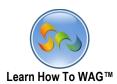

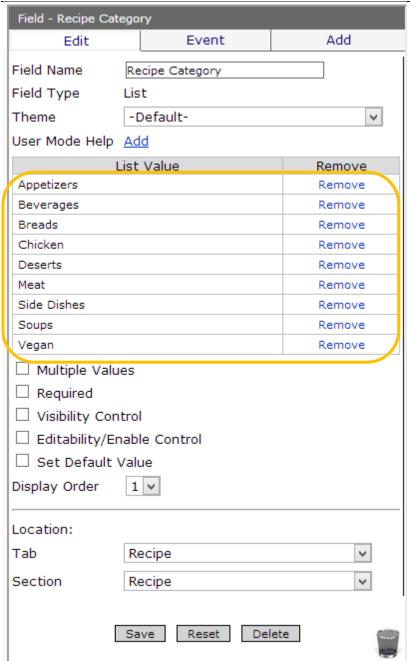

2. The List values for Food Category should be:

Appetizers, Beverage, Bread, Chicken, Desert, Meat, Side dishes, Soups, Vegan.

3. Click Save.

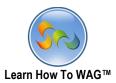

Creating a Number Field named Prep Time

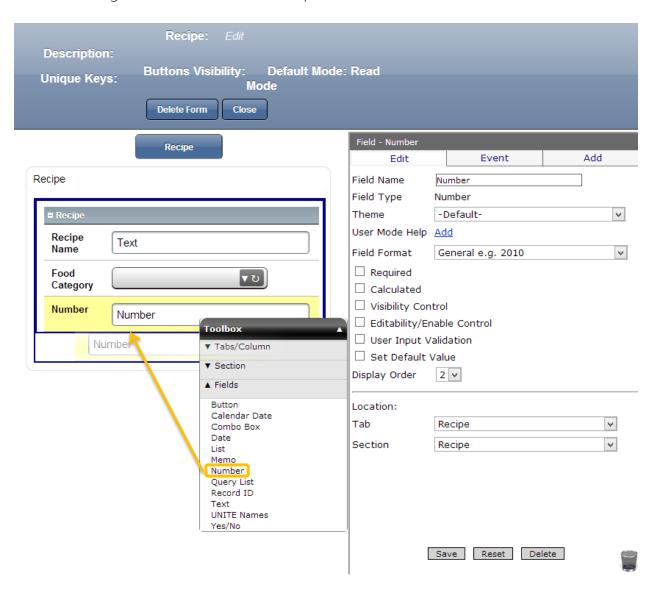

 Drag and drop a Number field from the Toolbox to the Recipe Section beneath the Food Category field.

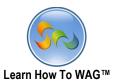

## ❖ Naming the Number Field

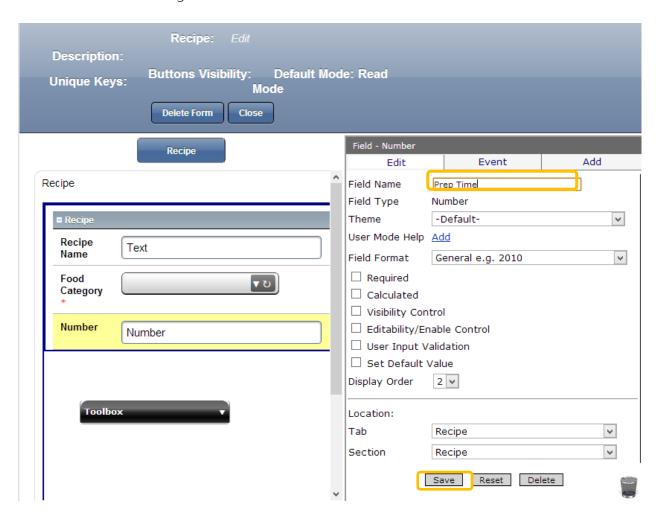

- 2. In the Properties Box, click Field Name.
- 3. Type Prep Time.
- 4. Click Save.

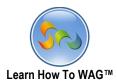

Creating a Number Field named Cook Time

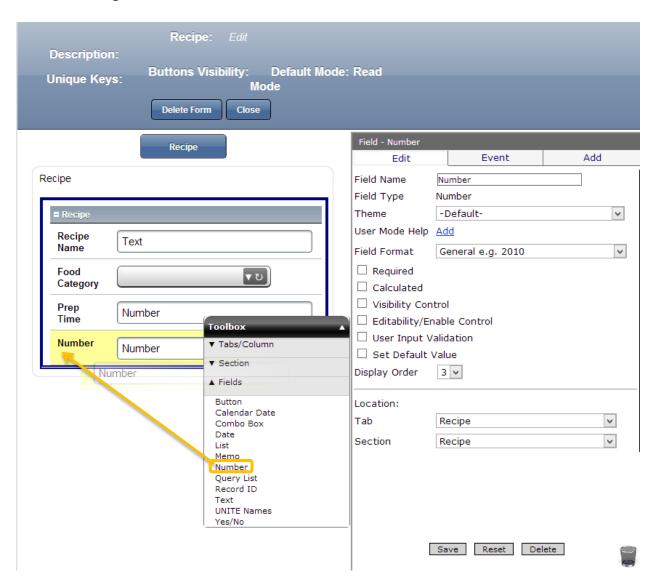

Drag and drop a **Number field** from the **Toolbox** to the **Recipe Section** beneath the **Food Category** field.

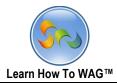

# ❖ Naming the Number Field

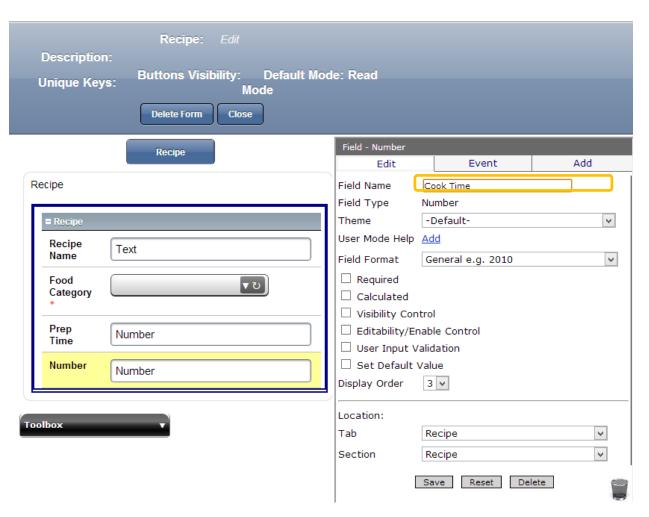

- 1. In the Properties Box, click Field Name.
- 2. Type Cook Time
- 3. Click Save.

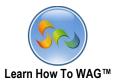

Creating a calculated Number Field named Total Time using the Formula Builder

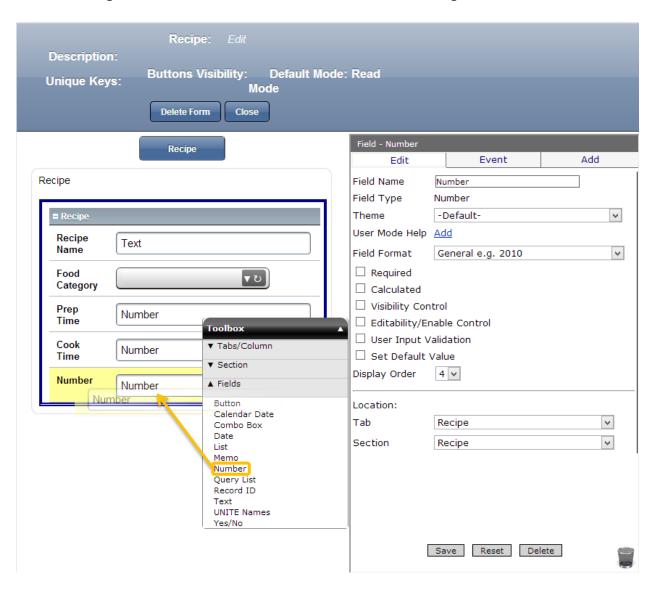

Drag and drop a **Number field** from the **Toolbox** to the **Recipe Section** beneath the **Cook Time** field.

Name the Number Field

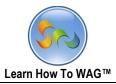

Naming the Number Field

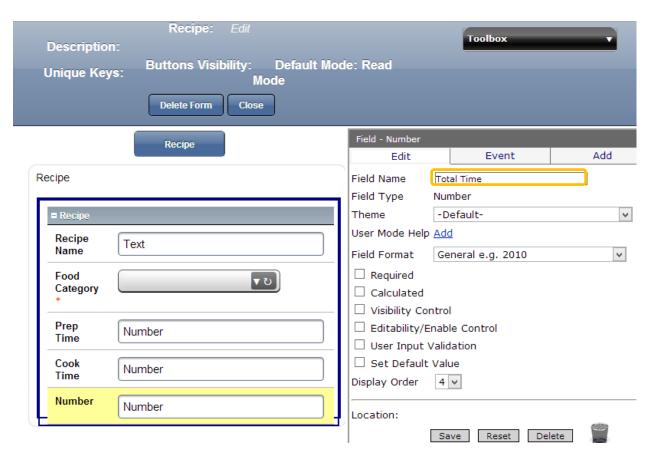

- 1. In the Properties Box, click **Field Name**.
- 2. Type Cook Time

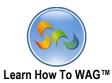

❖ Make the total time calculated using Formula Builder

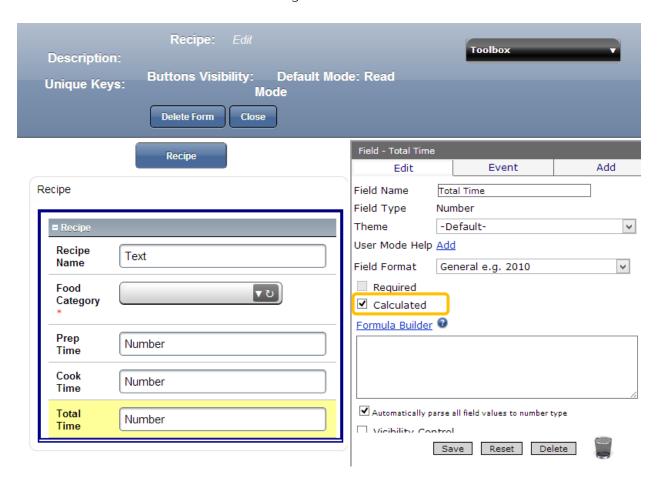

- 3. In the Properties Box, click the checkbox next to Calculated.
- 4. Click on Formula Builder.

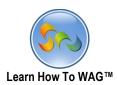

| OK Cancel               |   |           |                         |  |
|-------------------------|---|-----------|-------------------------|--|
| [Cook Time]+[Prep Time] |   |           |                         |  |
| Methods                 |   | Operators | Fields / Sections       |  |
| Conversion:             | ^ | +         | Field Name (Field Type) |  |
| String()                |   | -         | Cook Time (Number)      |  |
| parseDate()             |   | /         | Food Catergory (List)   |  |
| parseNumber()           |   | *         | Prep Time (Number)      |  |
|                         |   | %         | Recipe Name (Text)      |  |
| Validation:             |   | =         | Total Time (Number)     |  |

- 5. Click on Cook Time
- 6. Click on +
- 7. Click on **Prep Time**
- 8. Click **OK**
- 9. Click Save.

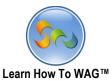

Creating a Rich Text section named Directions

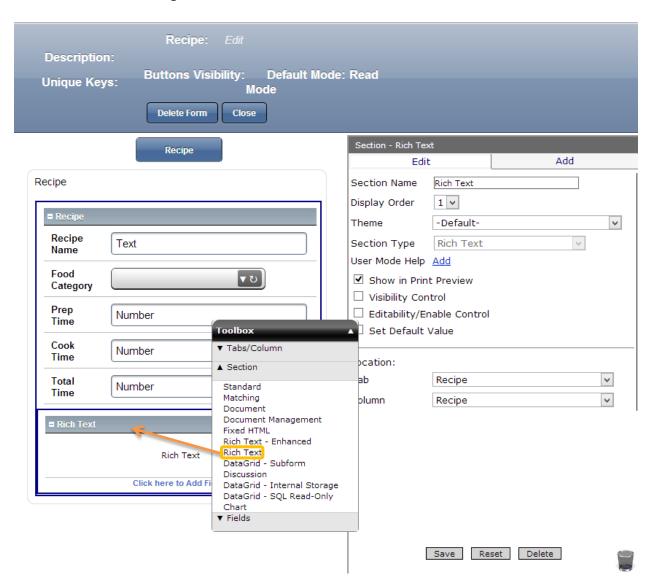

- 1. Click on **Sections** in the **Toolbox**.
- 2. Drag and drop **a Rich Text** section from the Toolbox to beneath our Recipe Section.

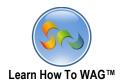

## ❖ Naming the Rich Text Section

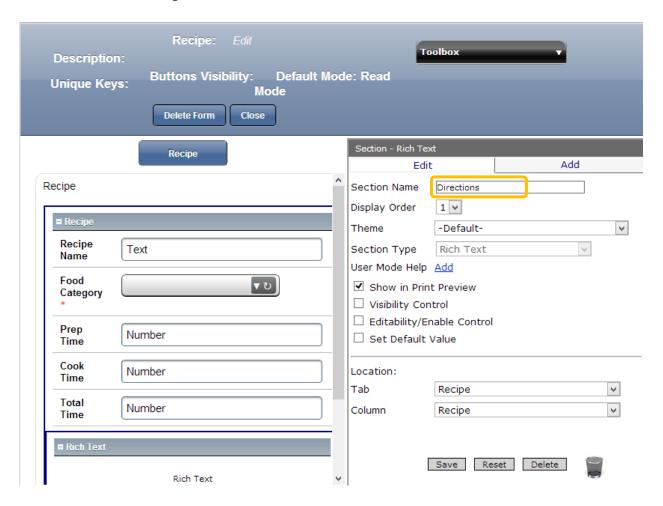

- 3. In the Properties Box, click Field Name.
- 4. Type Directions
- 5. Click Save.

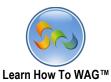

Creating a Document Management Section named Multimedia

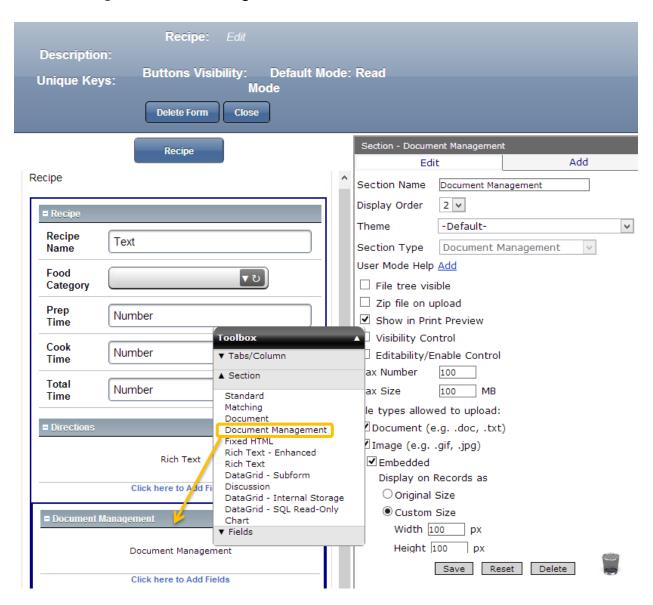

 Drag and drop the Document Management Section from the Toolbox beneath the Directions section

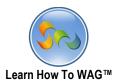

Naming the section Documtent Management

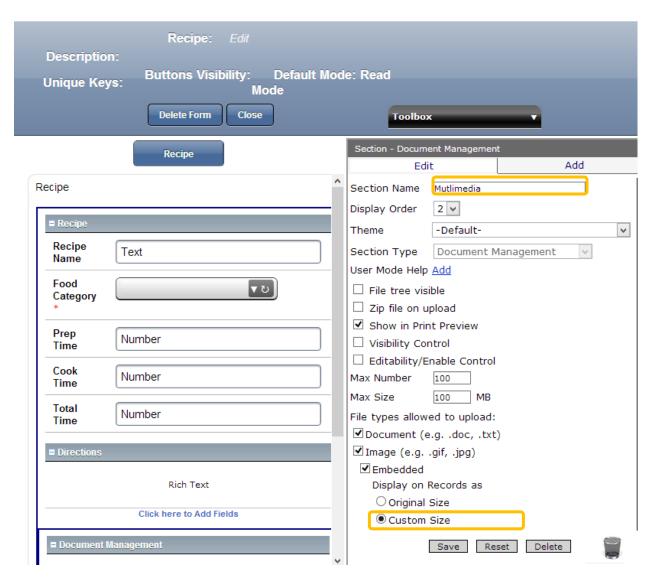

- 1. In the Properties Box, click **Section Name**.
- 2. Type Multimedia
- 3. Select Custom Size, for your pictures to appear in the smaller size.
- 4. Click Save.
- 5. Click Close.

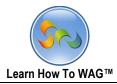

Creating a New View

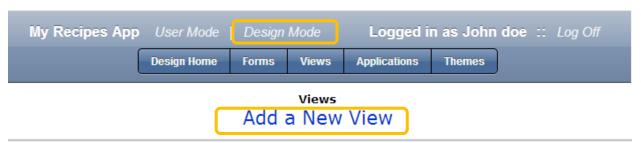

#### **Key Point**

After you create a recipe form, your users will want to enter new recipes and see a list of all recipes or search for specific recipes. We will create a **View** for this purpose. After you create a View in Design Mode you will immediately be able to try your application as a user.

- 1. Make sure you are in a **Design Mode**
- 2. Click on the Views button at the top.
- 3. Click on Add a New View

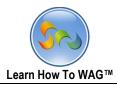

#### Naming a New View

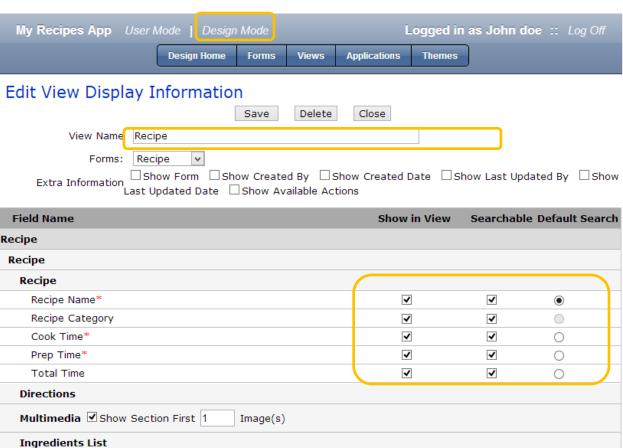

- 1. In the View Name enter Recipe
- 2. Check the boxes as shown above and click Save.
- 3. On the next page click Save again

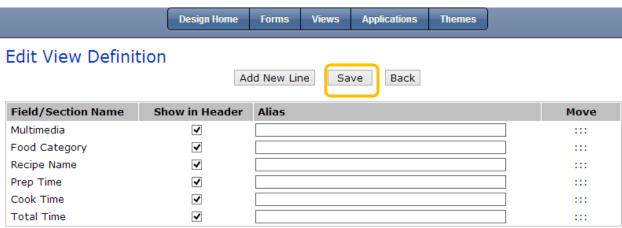

4. Click Forms.

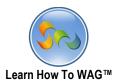

Creating Ingredients Form

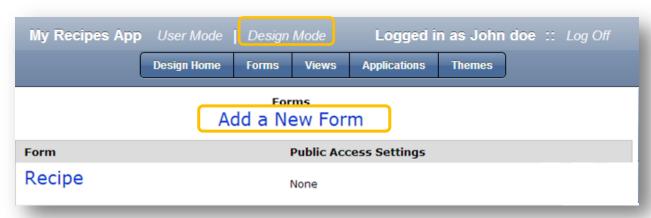

1. Click on Add New From

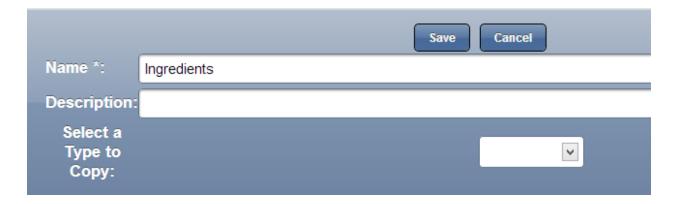

- 2. Name the new form as *Ingredients*
- 3. Click Save

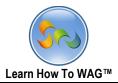

❖ A new Form will be generated

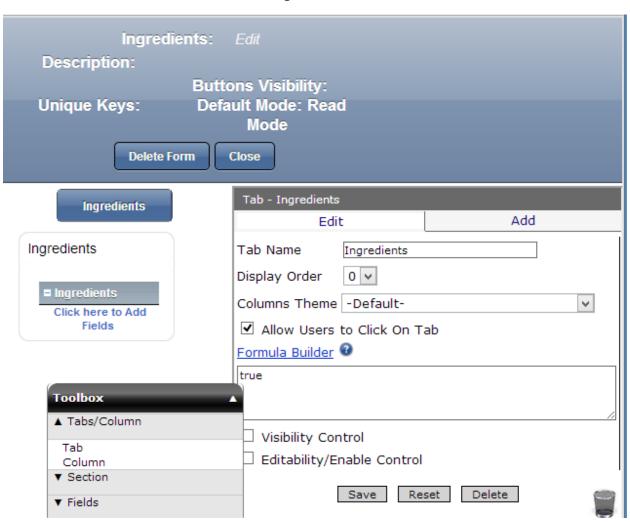

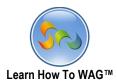

Creating a new Column

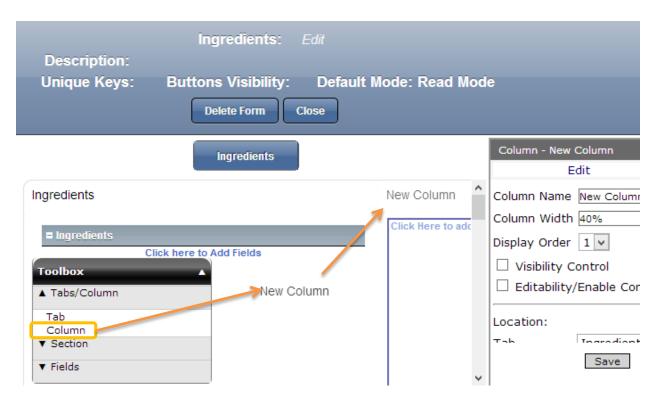

#### **Key Point**

Having Columns is a nice way to arrange information in the Form in a more user friendly way.

- 1. In the Toolbox click on Tabs/Column
- 2. Drag the **Column** element from the **Toolbox** and drop it to the right of the ingredients section.

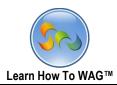

## ❖ Naming the Column

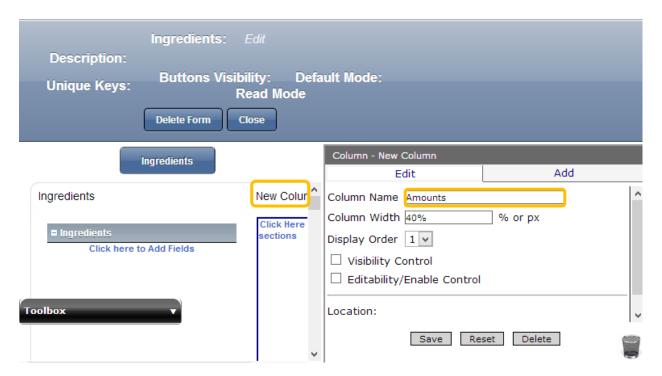

- 1. Click on New Column
- 2. In the Properties Box, click in the Column Name field.
- 3. Type Amounts
- 4. Click Save.

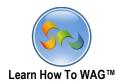

Defining Column Width for Ingredients

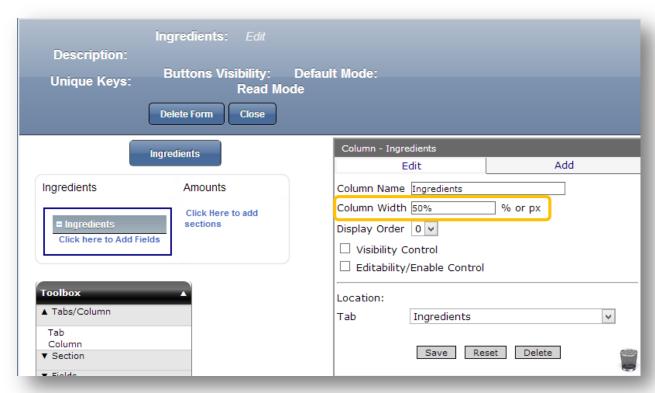

- 1. In the Properties Box, click in the Column Width.
- 2. Type 50%
- 3. Click Save.

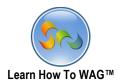

Defining Column Width for amounts

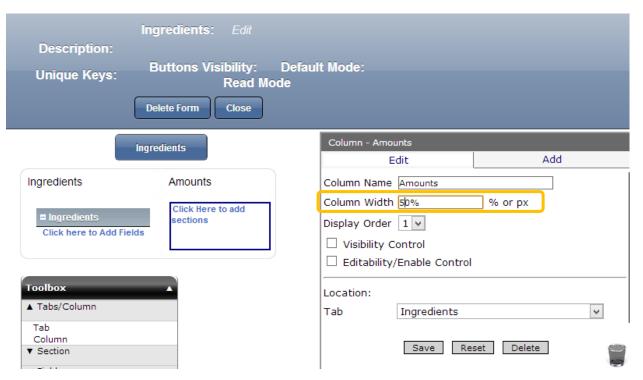

- 1. In the Properties Box, click in the Column Width
- 2. Type *50%*
- 3. Click Save.

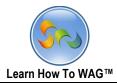

❖ Adding a **Section** to the **Form** 

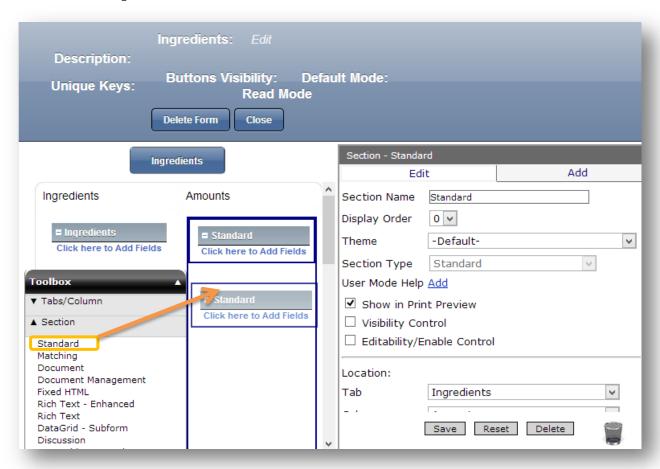

✓ Drag and drop a **Standard** Section from the **Toolbox** beneath the **Amounts** Column

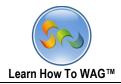

❖ Naming the Section

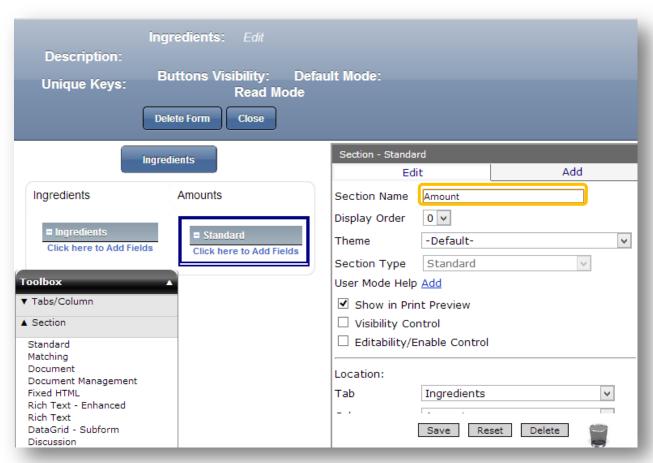

- 1. In the Properties Box, click in the **Section Name** tab.
- 2. Type Amount
- 3. Click Save.

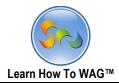

❖ Creating a **Text Field** in the *Ingredients* column

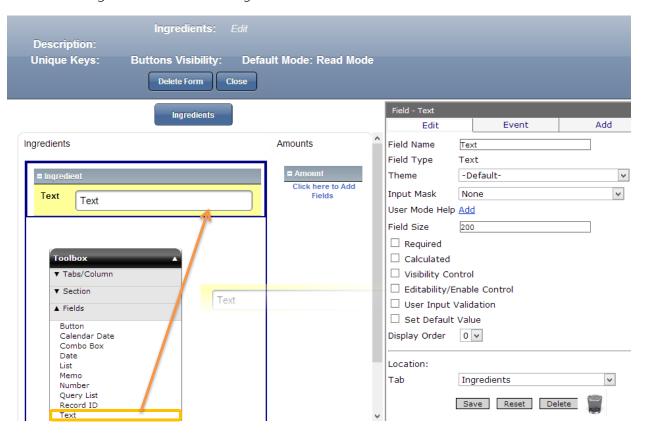

❖ Drag and drop a **Text Filed** from the **Toolbox** beneath the Ingredients **Section** 

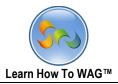

❖ Naming the **Text Field** in the *Ingredients* column

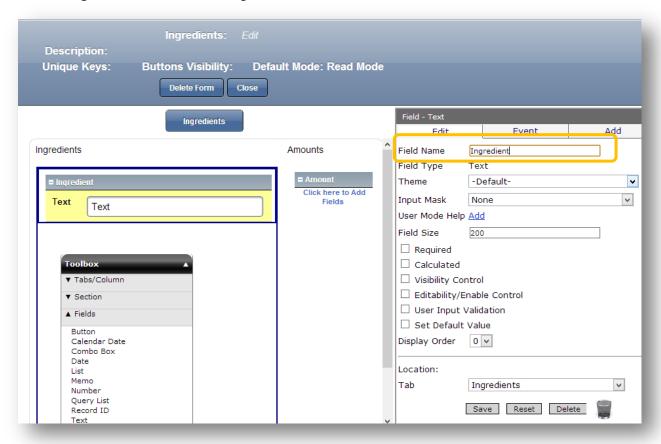

- 1. In the Properties Box, click in the Filed Name.
- 2. Type Ingredient
- 3. Click Save.

Save Reset Delete

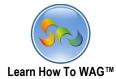

Creating a Text Field for the Amounts column Ingredients: Edit Description: Unique Keys: Buttons Visibility: Default Mode: Read Mode Field - Text Ingredients Event Add Edit Ingredients Amounts Field Name Field Type Text Theme -Default-٧ Ingredient Input Mask None Text Text User Mode Help Add ▲ Tabs/Column Field Size ▼ Section  $\square$  Required ▲ Fields ☐ Calculated Button Calendar Date ☐ Visibility Control  $\hfill \Box$  Editability/Enable Control Combo Box Date  $\hfill \square$  User Input Validation List Memo ☐ Set Default Value Number Display Order 0 🗸 Query List Record ID Text Location: UNITE Names Tab Ingredients ¥

✓ Drag and drop a **Text Field** from the **Toolbox** into the Amount **Section**.

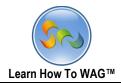

❖ Naming the **Text Fields** for the *Amounts* column

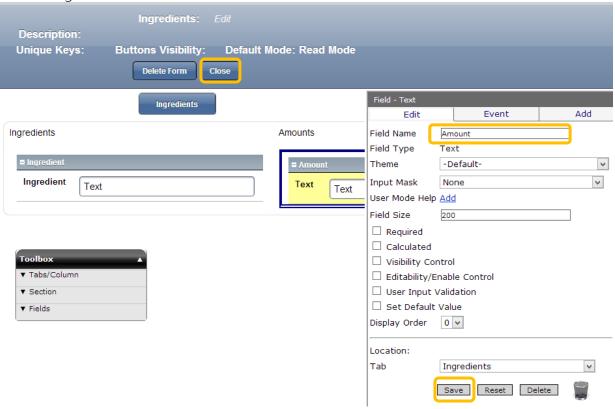

- 1. In the Properties Box, click in the Field Name.
- 2. Type Amount
- 3. Click Save and Close

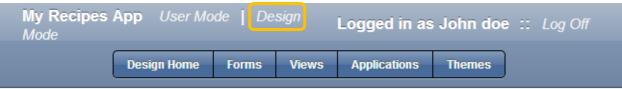

Forms
Add a New Form

| Form       | Public Access Settings |
|------------|------------------------|
| Ingredient | None                   |
| Recipe     | None                   |

✓ Click Recipe **again**, you will create a Subform for your ingredients to make them, appear in your Recipe Form in the User Mode.

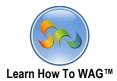

Creating a DataGrid-Subform

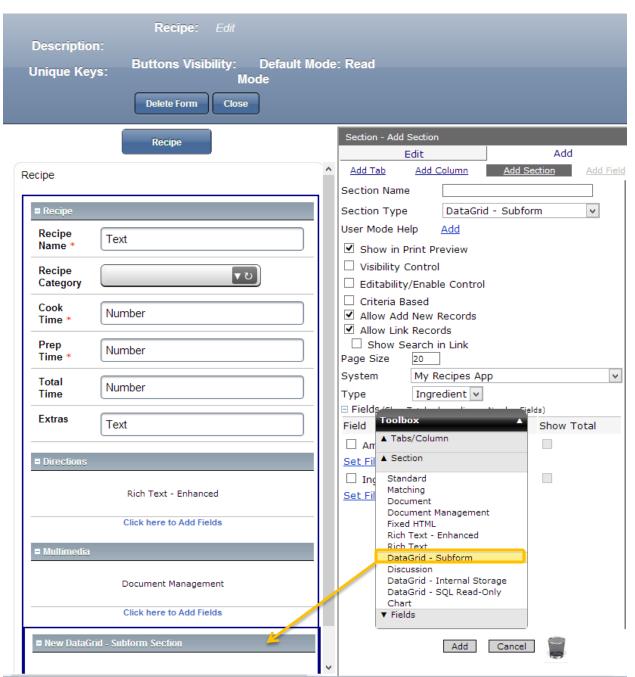

1. From the **Toolbox** drag and drop **DataGrid-Subform Section** beneath the existing columns.

#### **Key Point**

The **Subform** section lets you have a Form within a Form.

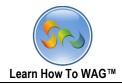

### Naming the DataGrid-Subform

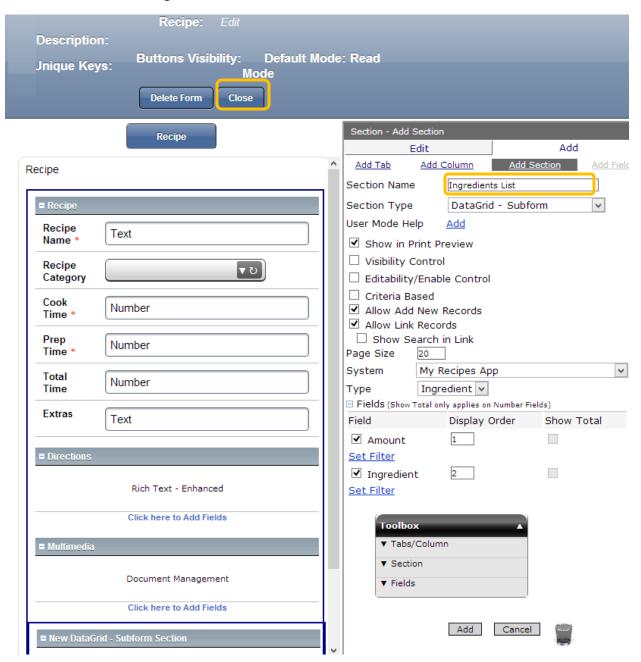

- 1. In the Properties Box, click Section Name
- 2. Type "Ingredients List"
- 3. Click Add

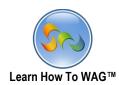

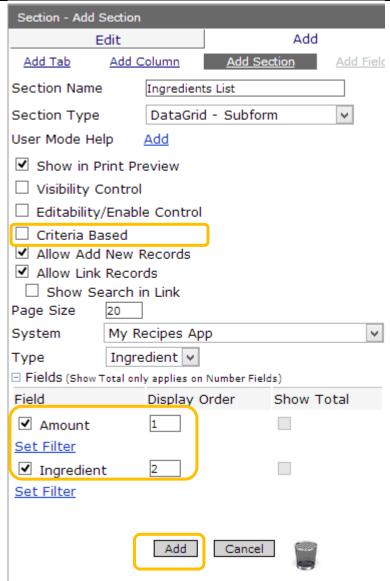

- 1. Uncheck the box next to **Criteria Based in the** Properties Box
- 2. Check boxes next to Amount and ingredient
- 3. Put 1 and 2 in the Display Order
- 4. Click add
- 5. Click close at the top of the page.
- 6. In the upper left corner, click on Views

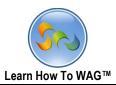

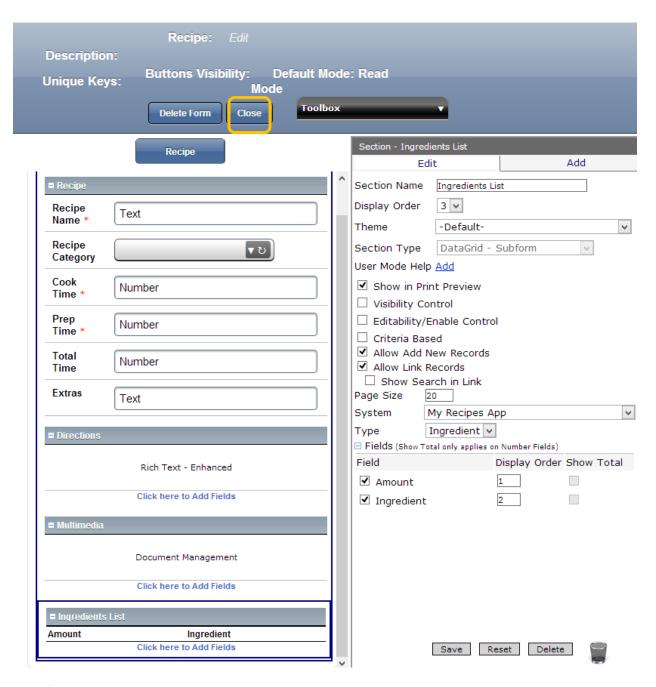

 $\checkmark$  This is how should your form look like after designing it.

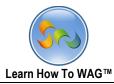

Create View For Ingredients

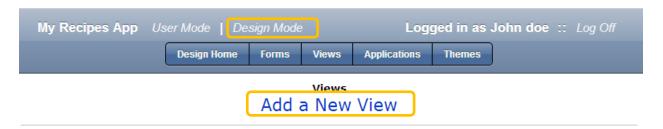

1. In a Design Mode click on Views and then Add a New View.

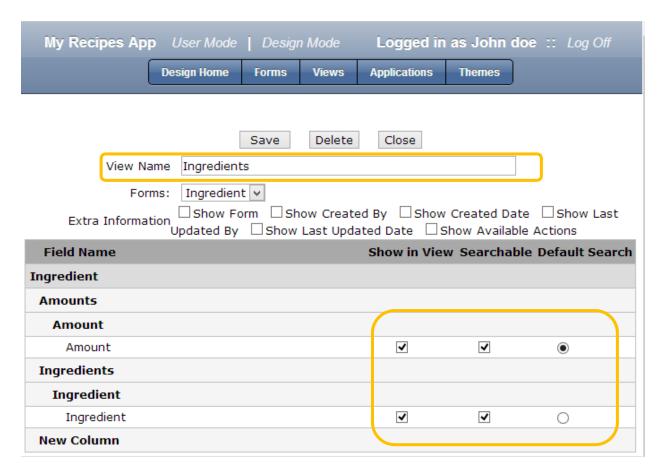

- 2. Name it **Ingredients** and check the boxes along with **Amounts and ingredients**.
- 3. Click Save.

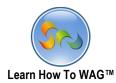

❖ After clicking save you will get on to this page

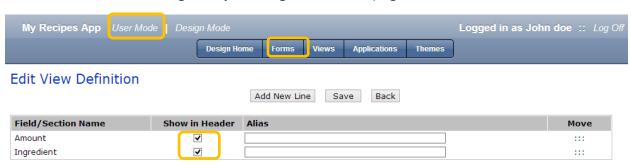

Changing the positions of the Columns

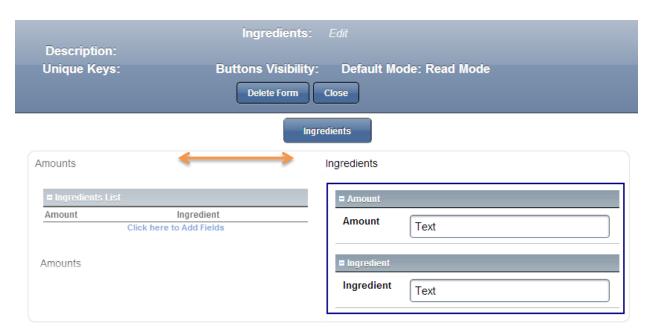

### **Key Point**

You can change the position of the columns by moving them from one side to opposite.

- 1. Go to Forms,
- 2. click on Ingredients
- 3. To change a location of the column drag and drop it to the opposite side in the
- 4. Click Close
- 5. Click User Mode

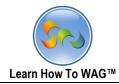

## Step 3 Using the application

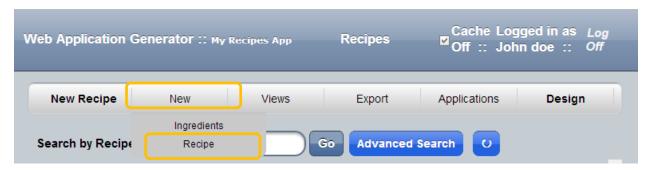

Using WAG on Desktop computer

# Key Point

User Mode is how your end users will see your app.

- ✓ At the top bar, Click on New > Recipe
- ✓ And your Form will pop up!

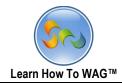

## ❖ Here is some data you can copy and paste into your Form:

| Recipe Name    | Food Category | Prep Time | Cook Time |
|----------------|---------------|-----------|-----------|
| Orange Chicken | Chicken       | 30        | 45        |

#### Directions

Place chicken pieces in a large bowl.

Stir in egg, salt, pepper and 1 tablespoon of oil. Mix well.

Stir cornstarch and the flour together.

Mix flour and egg mixture.

Add chicken pieces, stir to coat.

Heat oil in wok for deep frying, or set deep fryer to 375 degrees.

Add chicken, and fry 3-4 minutes or until golden.

Remove chicken from oil and drain on paper towels.

Clean wok and heat 15 seconds over high heat.

Add 1 tablespoon of oil.

Add ginger, garlic, and stir fry about 15 seconds.

Add rice wine and stir about 5 seconds.

Add orange sauce and bring to boil.

Add cooked chicken and stir until mixed.

Stir water into remaining 1 tablespoon cornstarch and add to chicken.

Heat until sauce is thick.

Stir in sesame oil and orange zest if desired.

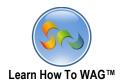

### Here's what it should look like:

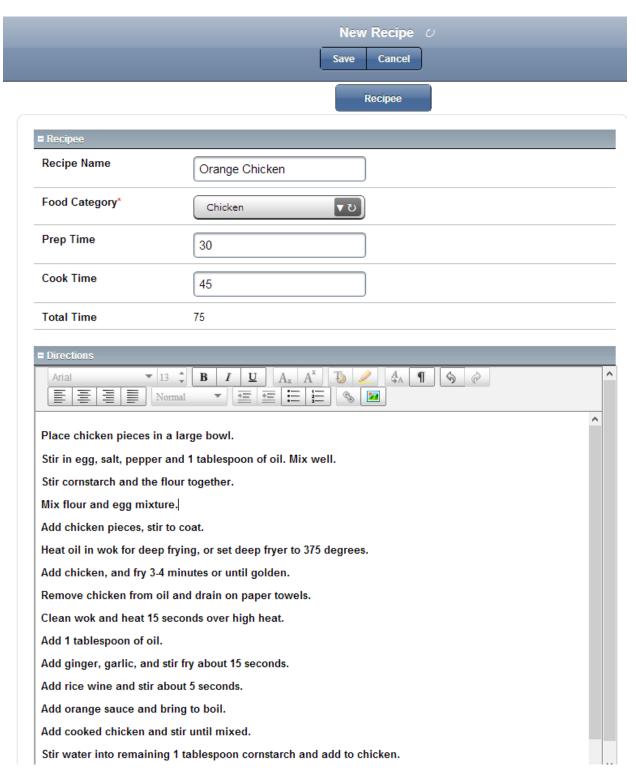

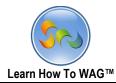

Uploading a Picture

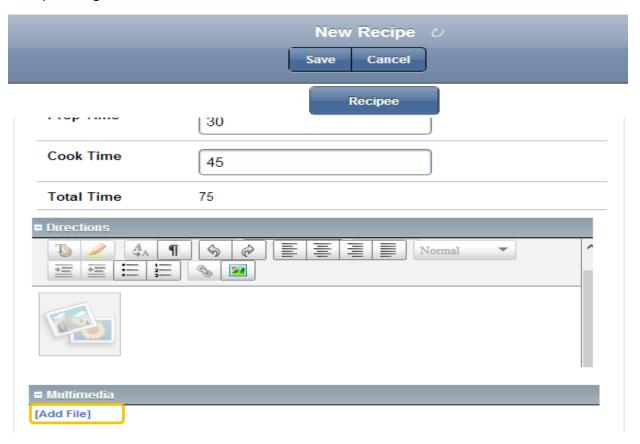

1. Click on Add File in the Multimedia section

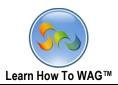

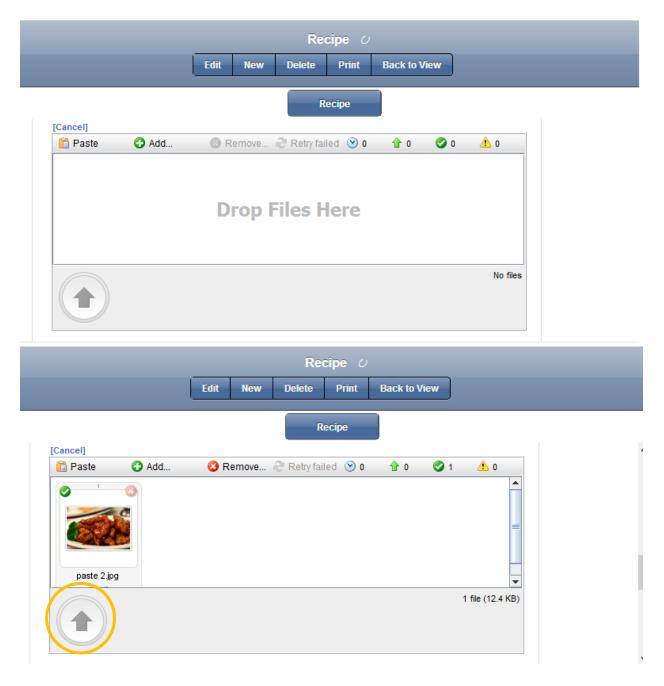

- 1. Copy and paste images into this window.
- 2. click arrow to upload
- 3. Click **Add Ingredients** on the bottom of the Page This is how the recipe looks in the end **User**.

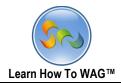

❖ Adding Ingredients in the Ingredients Form

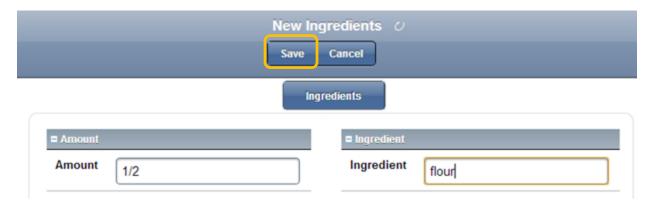

- ✓ To enter the ingredients put the amounts (1/2) in the amount box and Ingredients (flour) in the Ingredient box click save.
- ✓ To add more ingredients click on Add Ingredients.
- ✓ Click Save at the end.

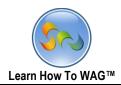

# This is what the Ingredients lists sectoin would look like

| ■ Ingredients List |                             |
|--------------------|-----------------------------|
| [Add Ingredients]  |                             |
| Amount             | Ingredient                  |
| 1/2                | flour                       |
| 2 table spoon      | ginger root                 |
| 2 table spoons     | Garlic                      |
| 1 tea spoon        | red hot crushed chili paper |
| 1/2 cup            | green onion                 |
| 2 table spoon      | rice wine                   |
| 1/2 cup            | water                       |
| 1 tea spoon        | sesame oil                  |
| 2 table spoon      | soy souce                   |
| 10 tablespoons     | sugar                       |
| 2 zest of          | orangers                    |

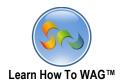

❖ This is your new Recipe

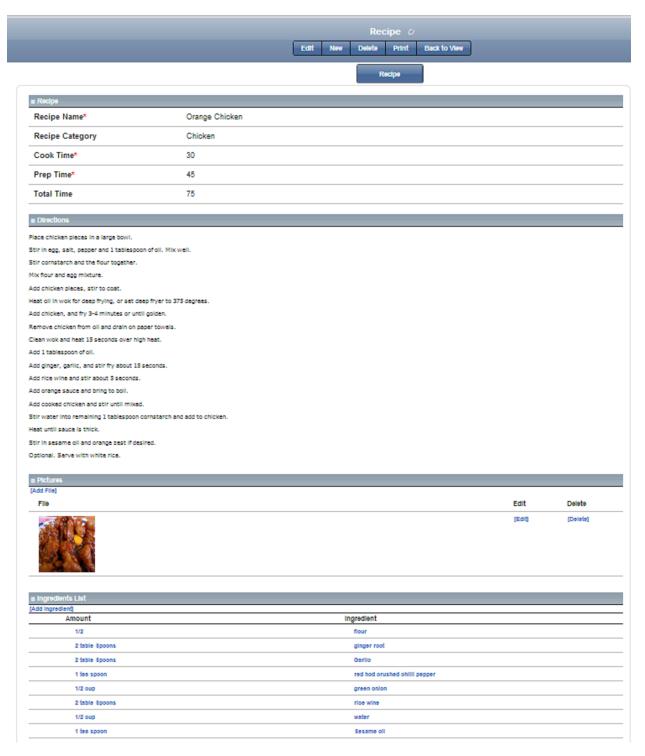

✓ Click User Mode and your recipe will appear in your recipes view.

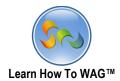

Using WAG on IPad/IPhone

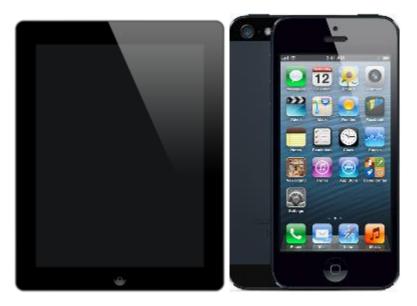

✓ To add a recipe to your Recipes Application Form in your IPad/IPhone, click on the WAG icon on your IPad/IPhone screen.

✓ Enter your Username and Password

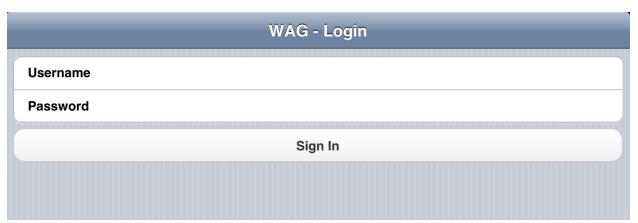

✓ click Sign In

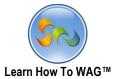

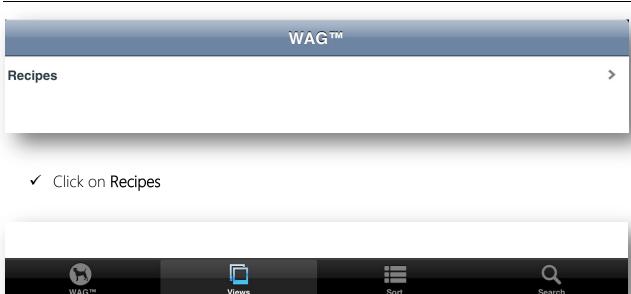

- ✓ On the next page click **Views** on the bottom of your IPad/IPhone's screen
- ✓ Click Recipe

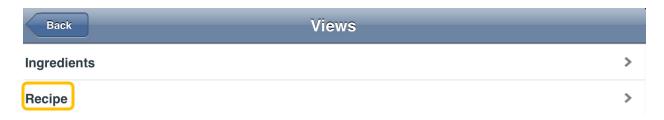

✓ On the Next Page

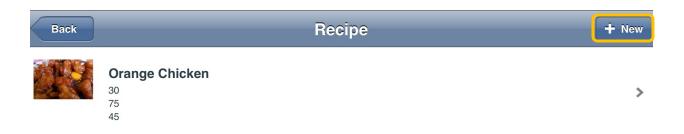

✓ Click on + New Button

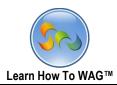

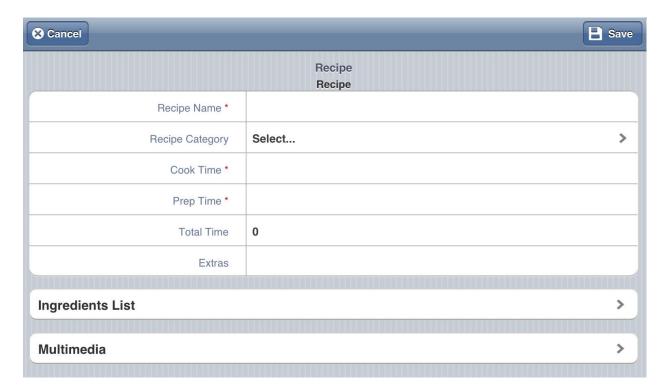

Enter the Data from the Table in the above fields

| Recipe Name     | Tuna Salad |
|-----------------|------------|
| Recipe Category | Appetizer  |
| Cook Time       | 10         |
| Prep Time       | 5          |

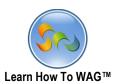

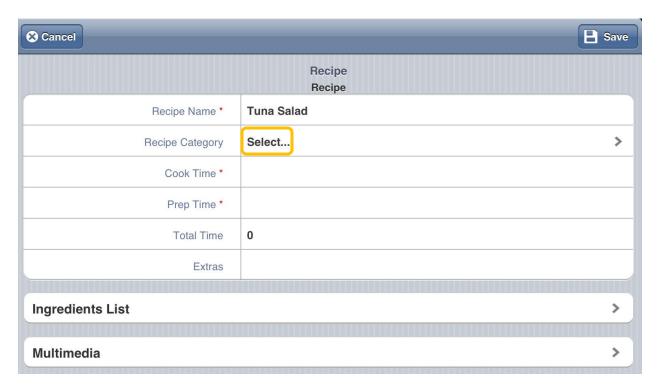

✓ To Select Recipe Category click on Select

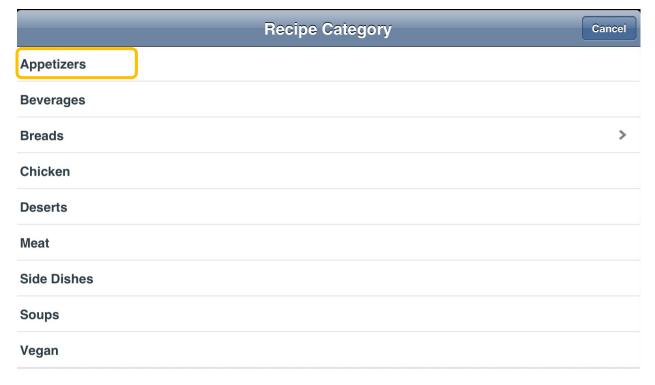

✓ Click on Appetizer

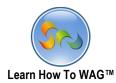

✓ After You enter all the fields click on Ingredients List

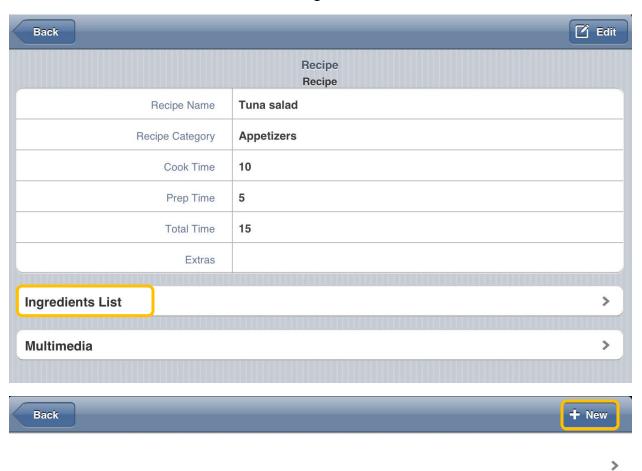

✓ Click +New button

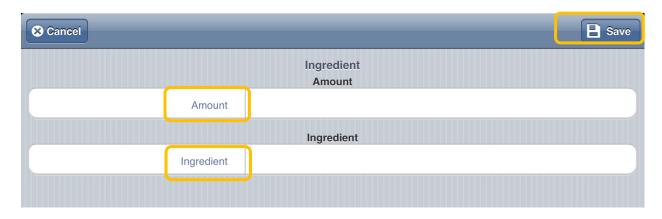

✓ In this form Enter the Amount and Ingredient

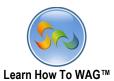

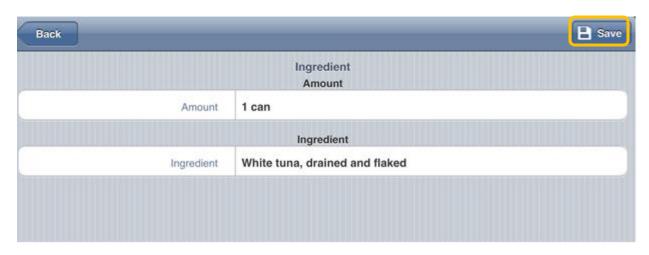

✓ and click Save

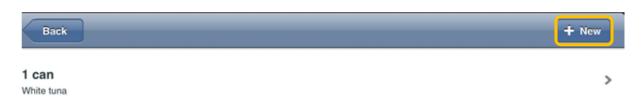

Click on +New again

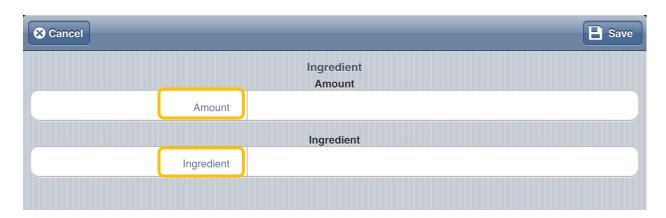

 $\checkmark$  Type in other items for the **Amount and Ingredient** fields

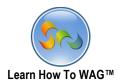

✓ This is how the **Ingredients List** likes.

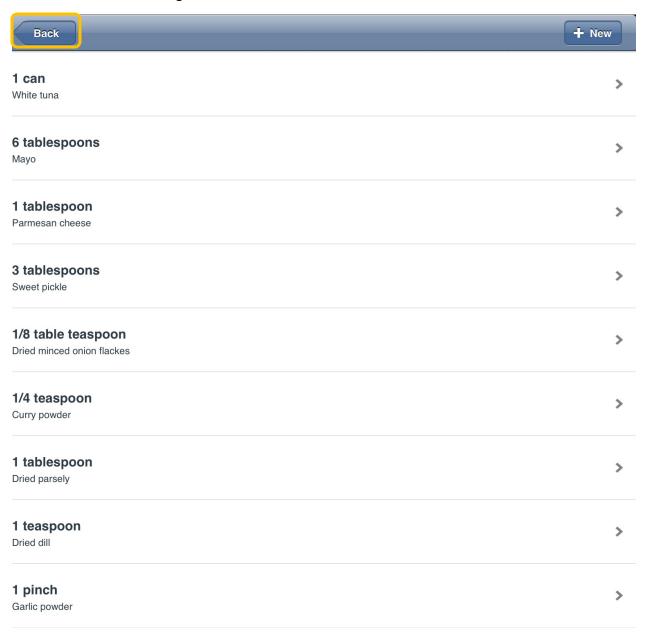

✓ At the end click on **Back** Button

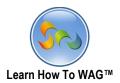

✓ And click on **Multimedia** to upload a picture

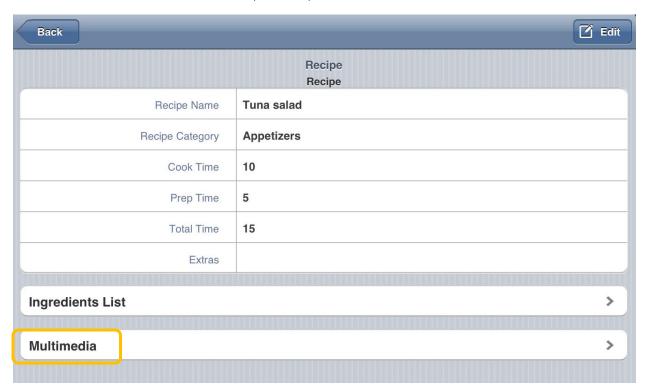

✓ Click on the next page click on Library to choose a picture

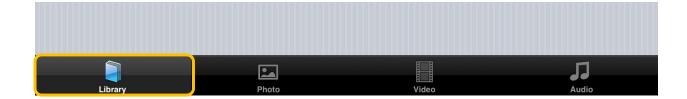

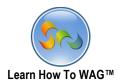

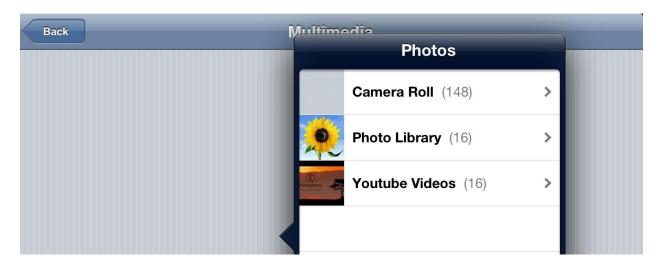

✓ And choose the picture

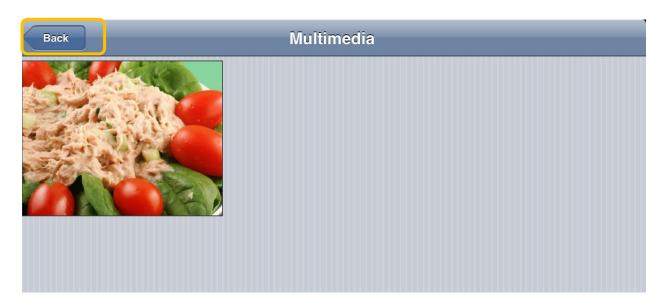

Click on **Back** Button

✓ You will be back on your New Recipe form

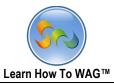

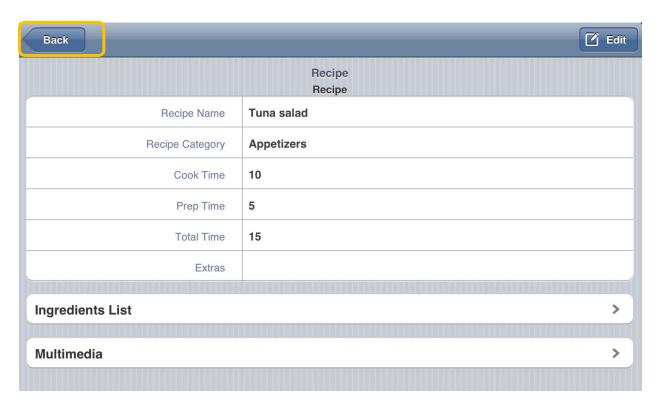

✓ On this Page Click **Back** button again

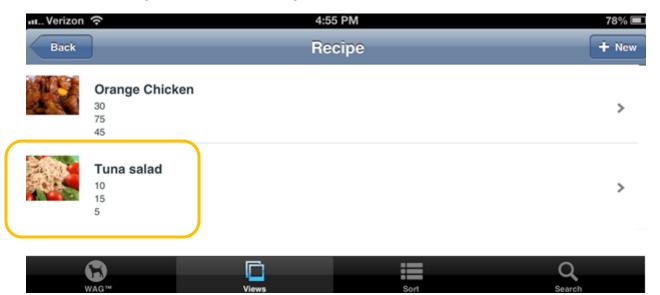

✓ And your **New Recipe** will appear in your recipes app.

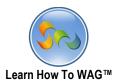

✓ Using WAG on your Android

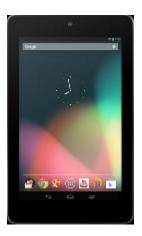

✓ To add a recipe to your Recipes App in your Android, click on the WAG icon on your Android, screen.

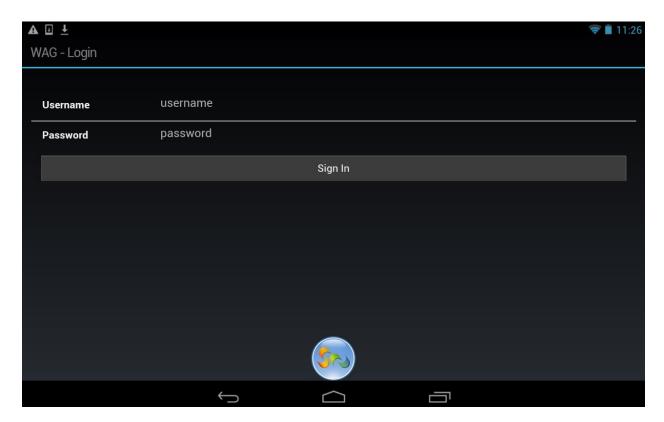

- ✓ Enter your **Username** and **Password** and click **Sign In** button.
- ✓ Click on My Recipe's App

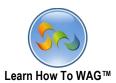

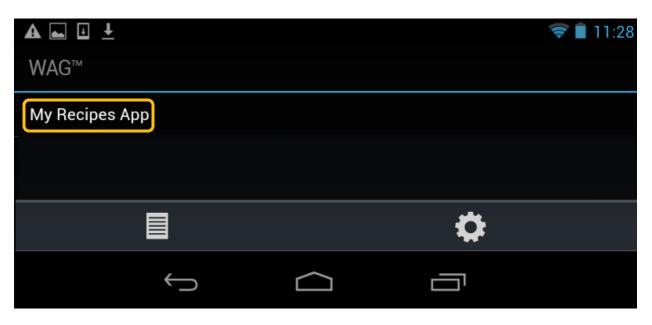

✓ Click on + New

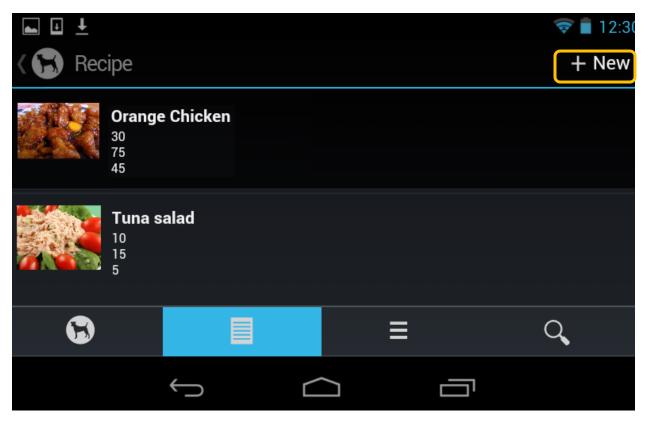

✓ Click on Recipe

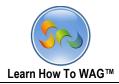

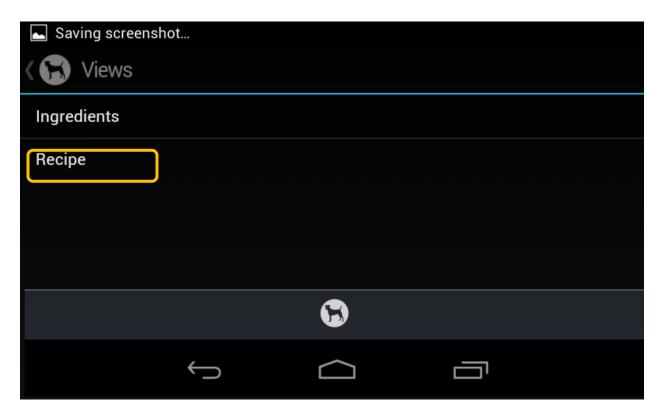

✓ Enter the data into the Fields

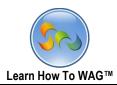

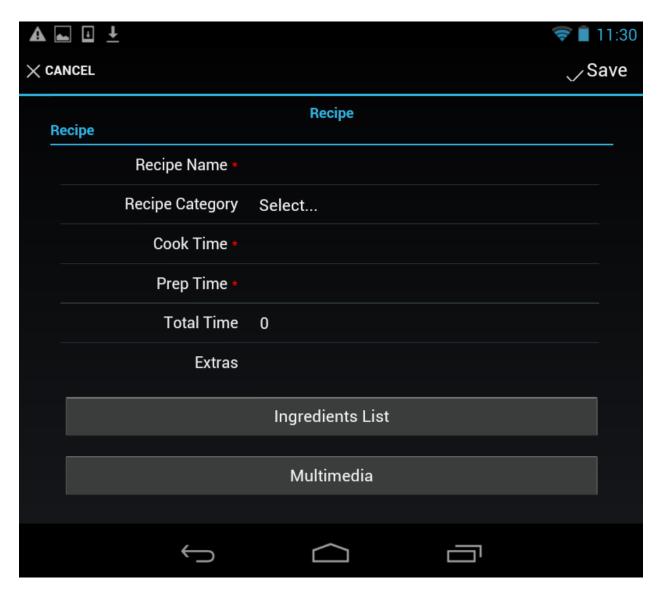

✓ From the Table below

| Recipe Name     | Caprese Salad |
|-----------------|---------------|
| Recipe Category | Salad         |
| Cook Time       | 15            |
| Prep Time       | 15            |

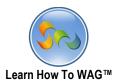

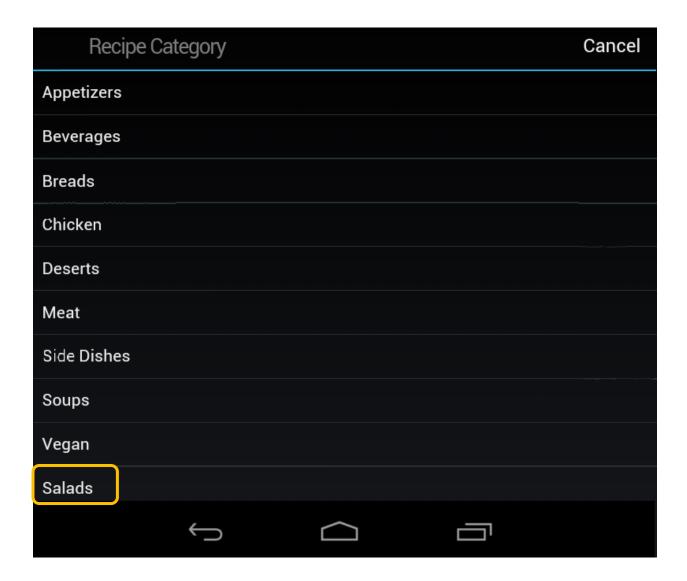

 $\checkmark$  Choose Appetizers in the Recipe Category list

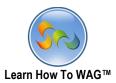

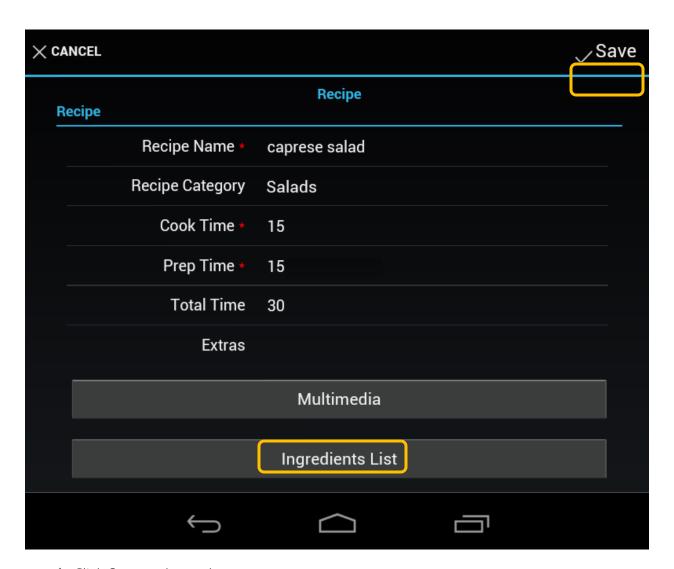

- ✓ Click Save at the end
- ✓ Click Ingredients List

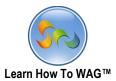

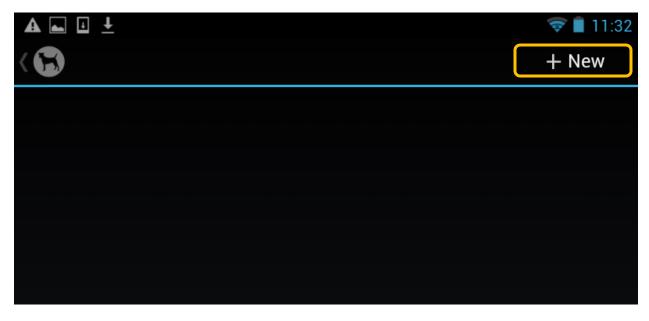

✓ Click on New

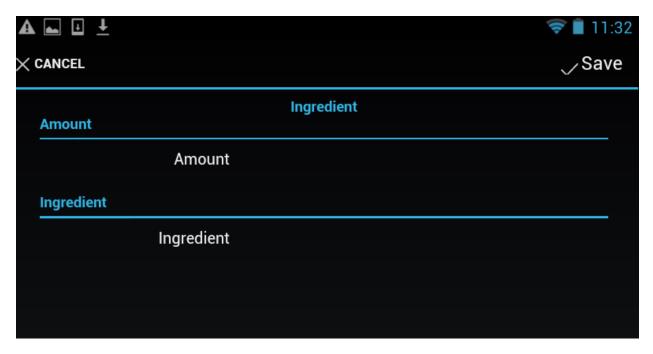

✓ Enter data into the Amount and Ingredient fields

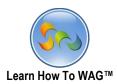

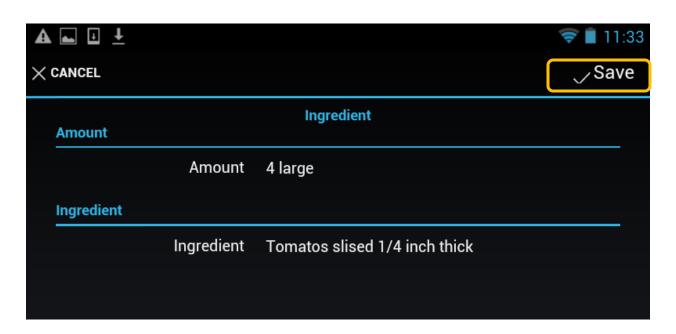

✓ Click on Save

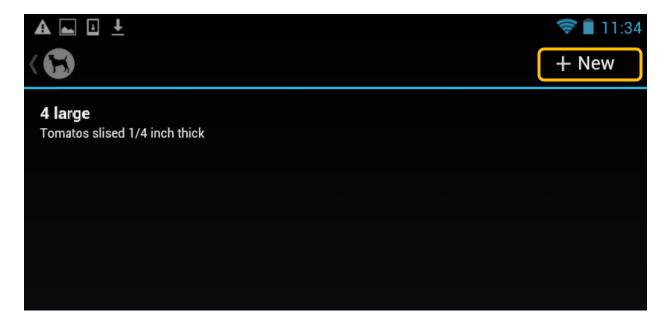

✓ Click New again

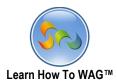

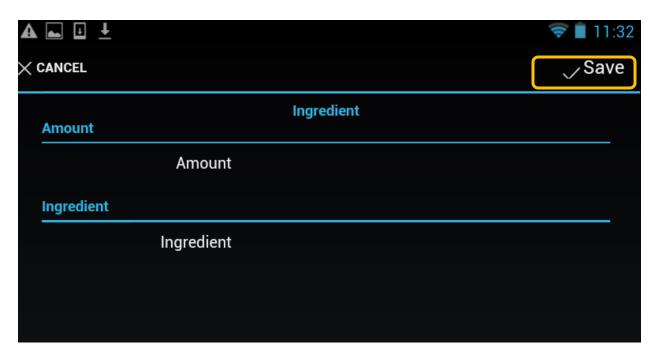

✓ And enter one Item per page and after each item click Save

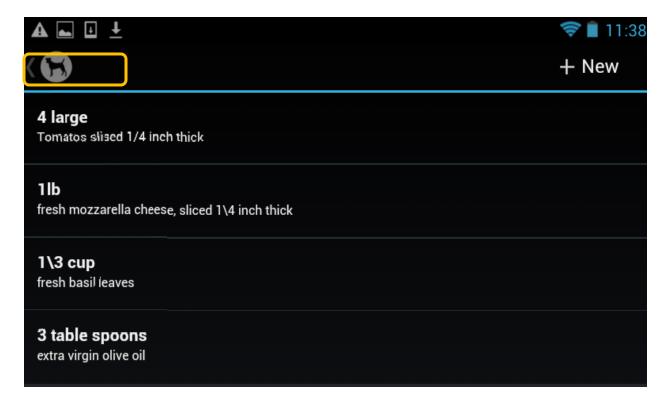

When you finish entering Ingredients click on **Back** button

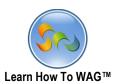

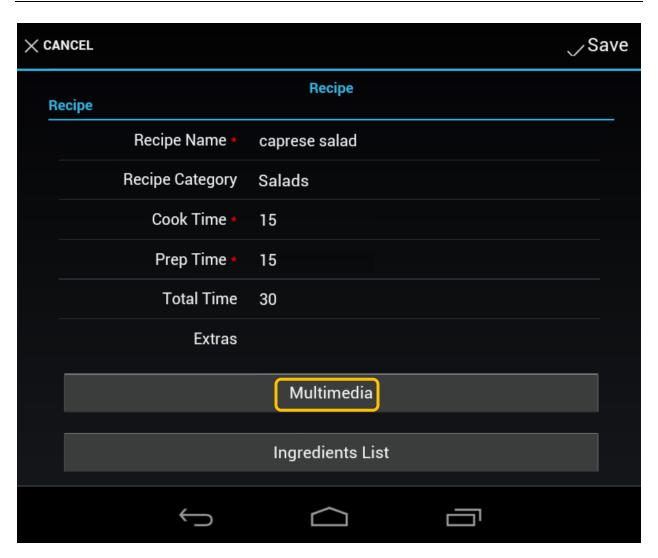

 $\checkmark$  Now Click on **Multimedia** to upload a picture

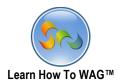

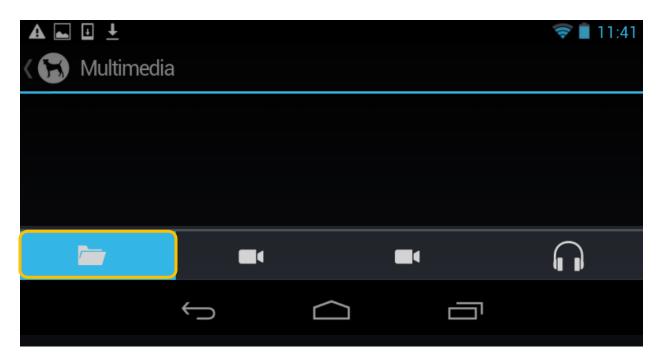

✓ Click on the Folder button

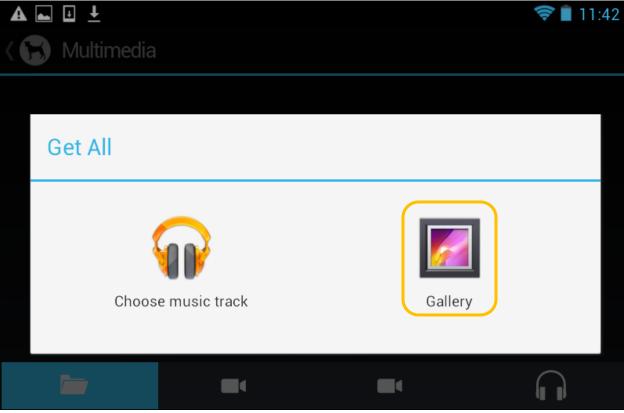

✓ Choose a picture from your Gallery

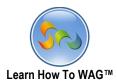

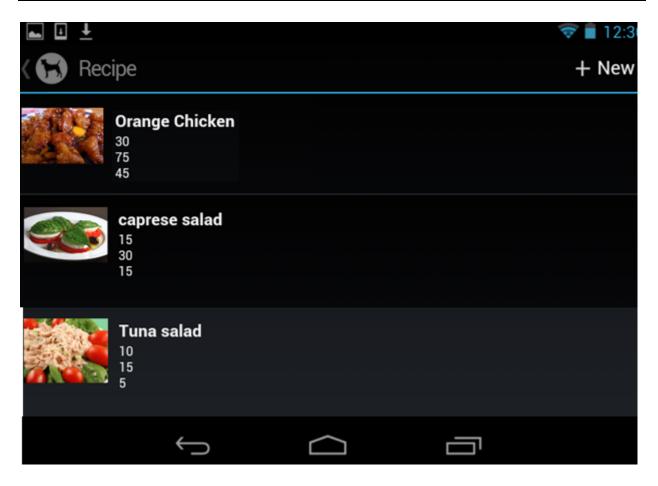

✓ This is how your **New Recipe** will look in your app list on your Android.